# **MoodBoard Template**

Photoshop Walkthrough

### **Download & Open MoodBoard Template in Photoshop**

### There are 2 templates

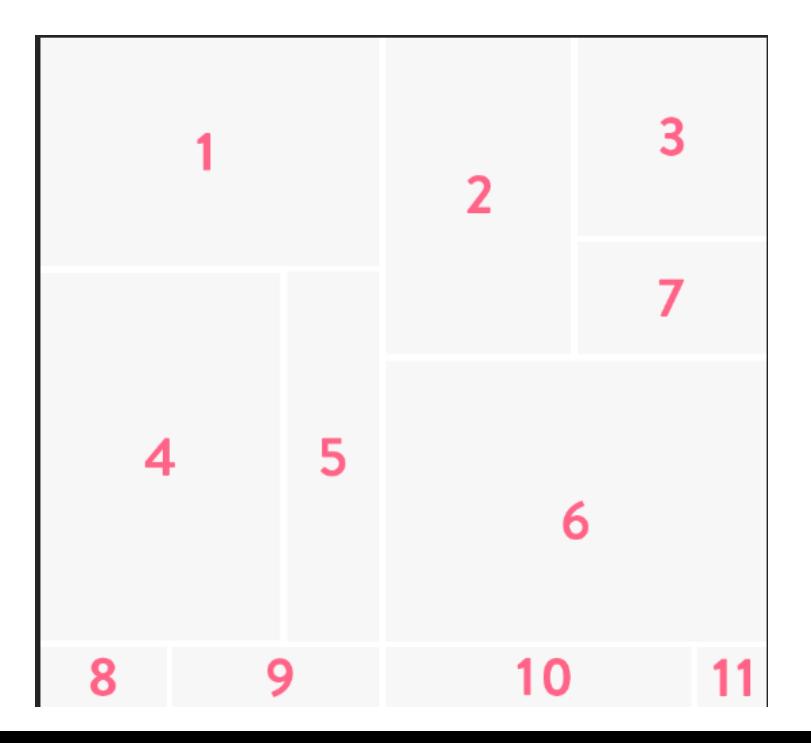

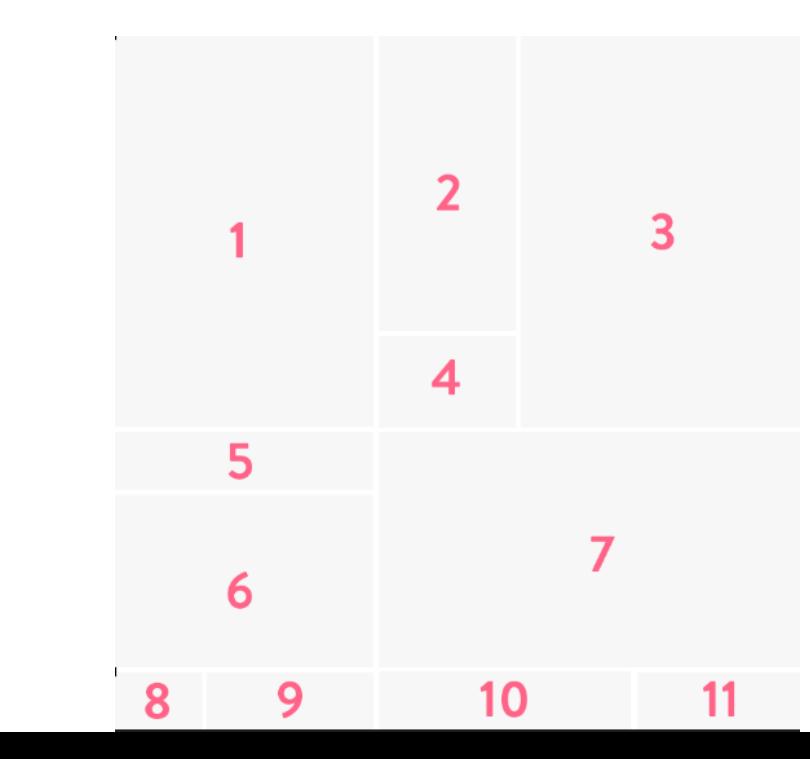

### In Photoshop, you will see layers and **instructions**

1

− ь. ب

#### **INSTRUCTIONS**

11

## **Find an image for your MoodBoard & Open in Photoshop**

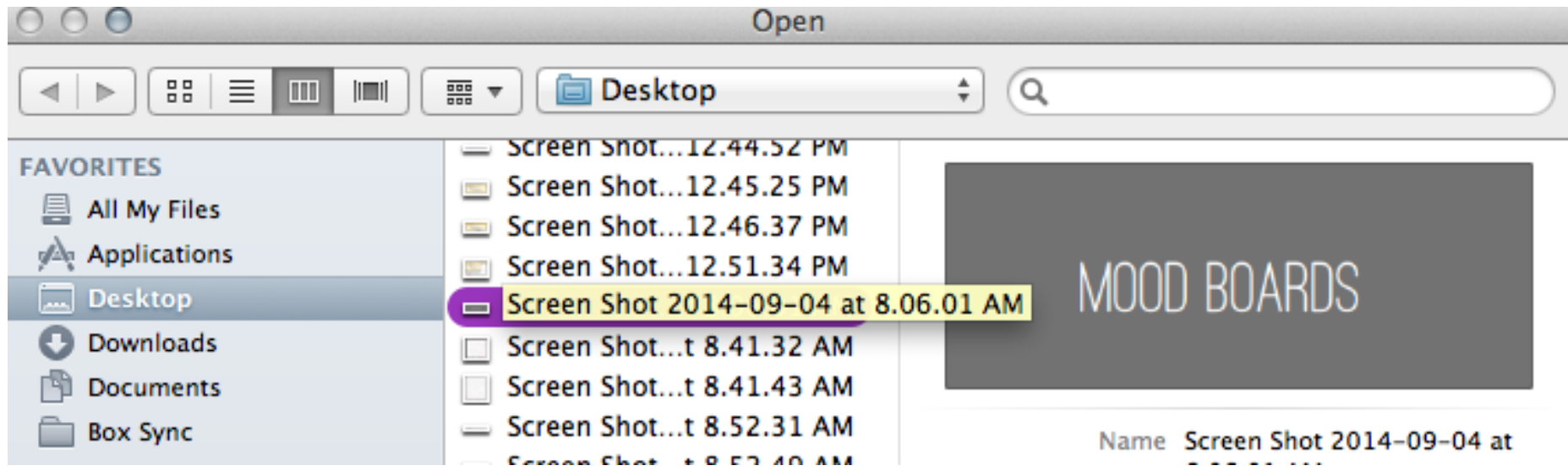

## **Inside chosen image, do the following**

# **Menu: Select/All Menu: Edit/Copy**

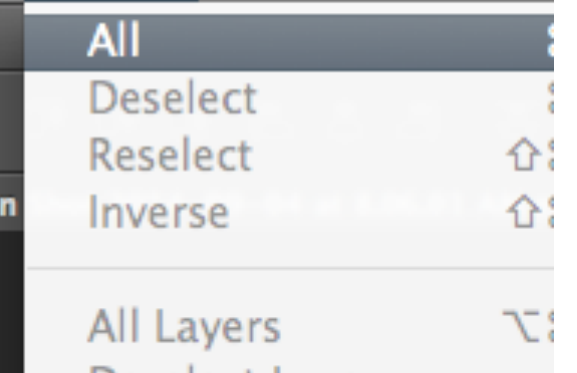

Deselect Layers **Find Layers** て合汁

#### Color Range...

Refine Mask

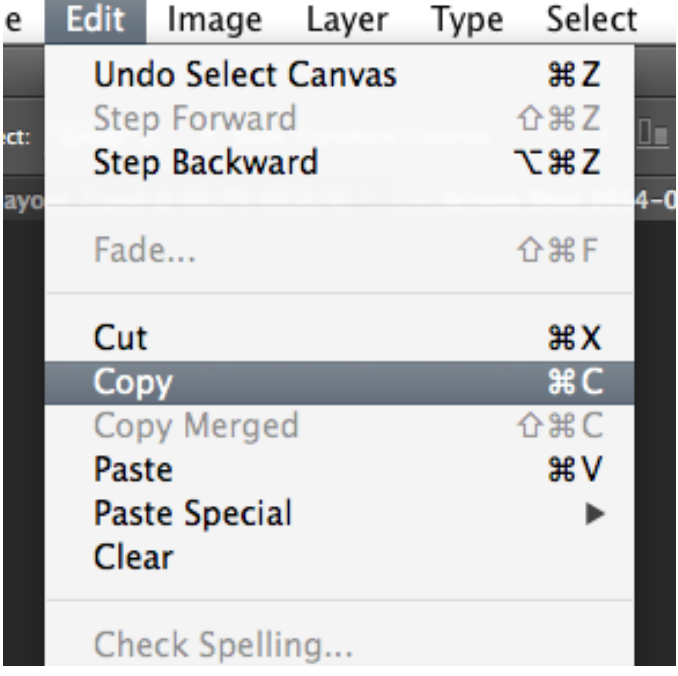

## **Switch to MoodBoard Template**

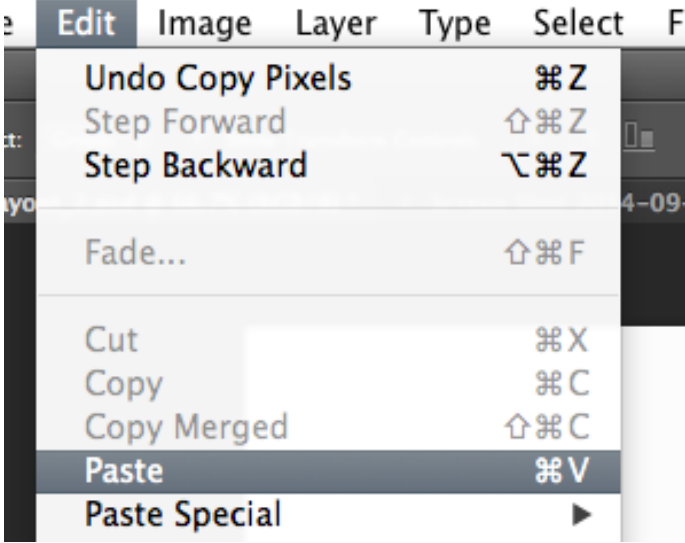

#### **Menu: Edit/Paste Your chosen image will appear in the Layers palette**

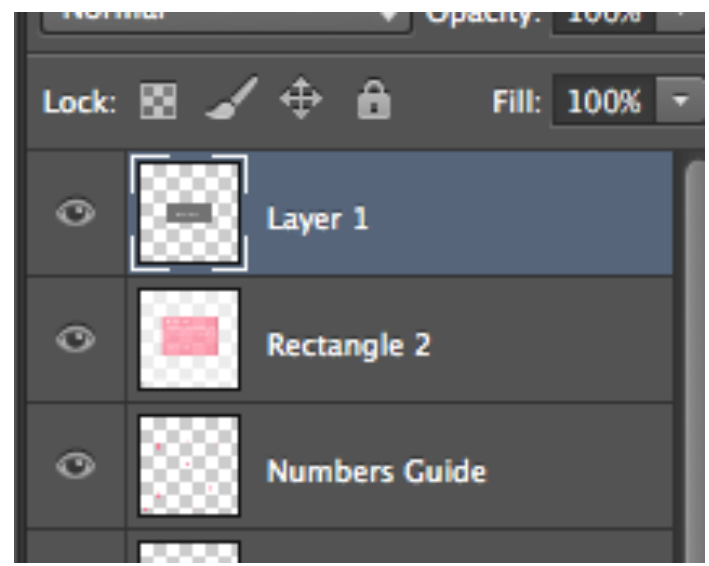

## **In MoodBoard Template:**

#### **Turn off the Layer 'Rectangle 2' to hide the instruction box**

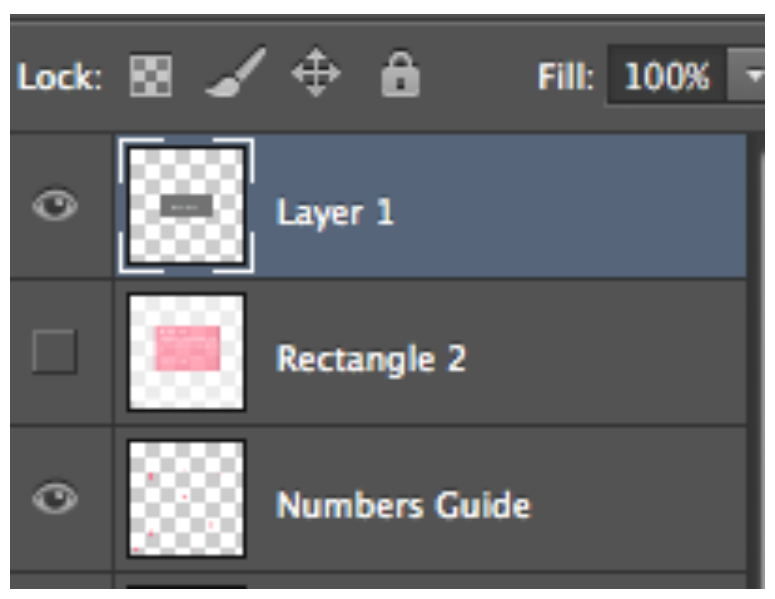

**The Layer 'Numbers Guide' should stay visible to guide your image placement.** 

## **Drag pasted image layer to above layer on grid.**

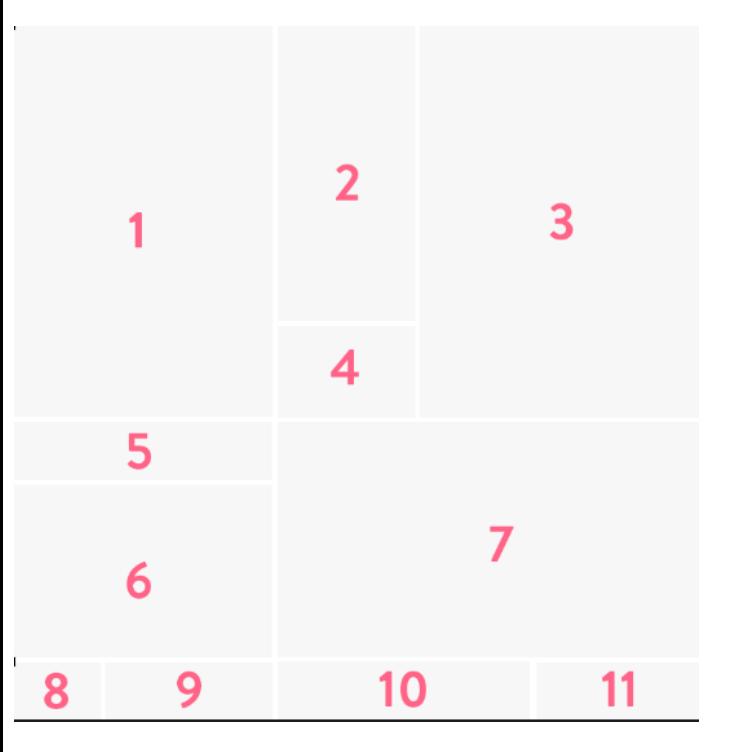

**In this example, the chosen image will be placed in grid space 5. So, the pasted image layer ('Layer 1' in ex.) will be dragged to above Layer '5'**

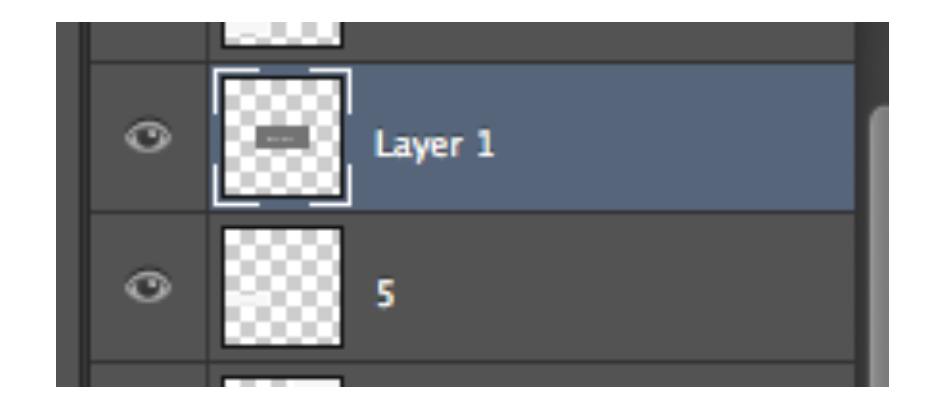

# **Create Clipping Mask**

#### **MAC: control+click WIN: right-click**

Enable Layer Mask **Enable Vector Mask** 

**Create Clipping Mask** 

Link Layers **Select Linked Lavers** 

# **Adjust chosen image**

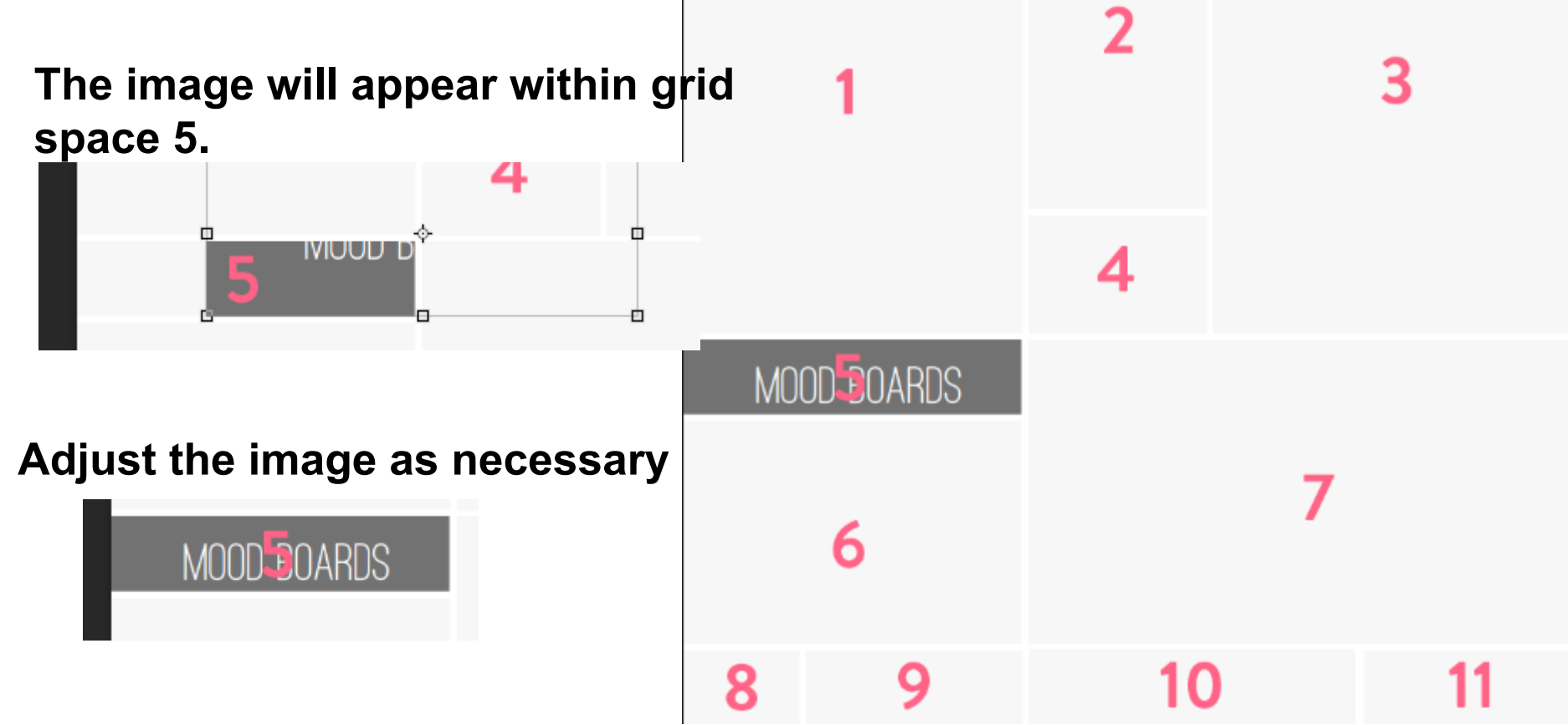

# rinse & repeat